# **Google Classroom Guide**

# **1. How do I access my classroom?**

Step 1: From your email inbox, click on the Google apps icon, located next to the crest.

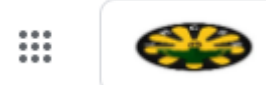

Step 2: Select the Google classroom icon from list.

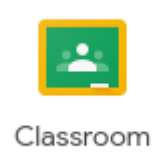

Step 3: If you are joining the class for the first time, click on the + and then select **'Join class'.**

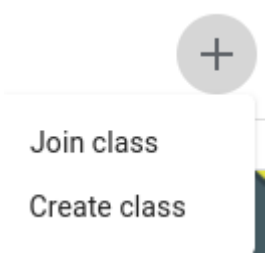

Step 4: Enter the class code provided by your teacher and click on '**Join'**.

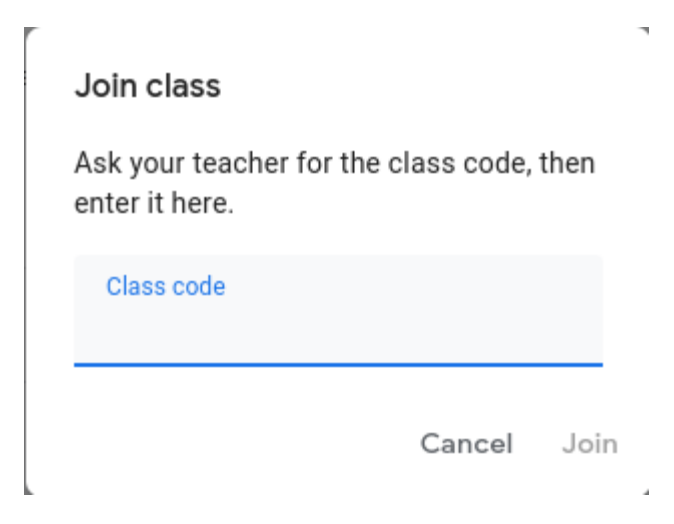

N.B. When returning to the class, follow steps 1 and 2 only. You do not need to enter a class code every time. You will be taken directly to your class card, just click on your class.

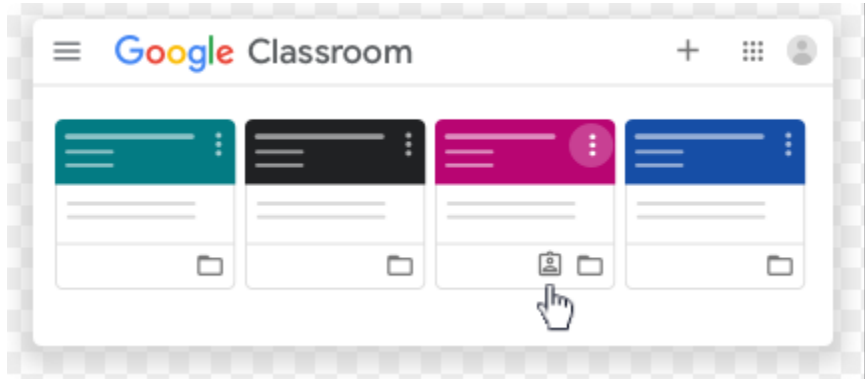

# **2. How do I upload a profile picture?**

Step 1: Click on the 3 horizontal lines to the top left of the classroom.

 $\equiv$  FORM 4

![](_page_1_Figure_6.jpeg)

છે Settings Step 3: Click in the space provided for the picture.

 $\equiv$  Settings

![](_page_2_Picture_2.jpeg)

 Step 4: Click on '**select a photo'** to choose the picture you want for your profile and then press, 'set as profile picture'.

![](_page_2_Picture_55.jpeg)

# **3. How do I access my general classroom announcements?**

 Step 1: Select the **Stream** tab located at the top of the classroom. In this area, you may get general announcements or reminders posted by your teacher. You will also receive notifications of anything new that is posted in the classroom for you. It functions like a Facebook page, in which everything posted by the members stream. The more recent posts will appear at the top and the older ones at the bottom.

![](_page_2_Picture_56.jpeg)

 N.B. Log in regularly to prevent important posts from being pushed down before you read them.

# **4. How do I communicate with my teacher or classmates?**

#### OPTION 1

Step 1: Select the '**Stream'** tab.

![](_page_3_Picture_55.jpeg)

Step 2: Click into the space '**share something with your class'** 

![](_page_3_Picture_5.jpeg)

 Step 3: Type in the information or question you wish to share with the teacher or students. You can attach any additional document to your post by clicking on '**Add'** and selecting the file from wherever you have it stored. Press on **'Post"** to share it with the class.

![](_page_3_Picture_56.jpeg)

 N.B. To delete a post, click on the 3 dots to the right side of the post and select the option **'delete'.**

![](_page_3_Figure_9.jpeg)

## OPTION 2

 Step 1: Select the '**People'** tab at the top of the page. You will find a list of your teachers and classmates. Click on a teacher or a student's name to send them an email.

![](_page_4_Picture_33.jpeg)

# **5. How do I view the assignments that I have been given?**

### OPTION 1

Step 1: Click on the **'Stream'** tab at the top of the page.

![](_page_4_Picture_34.jpeg)

Step 2: Look beneath the class banner, on the left-hand side, you will see a box labelled 'Upcoming'. In there you will find your assignments. To get a full list of all the assignment, click on '**View all'**.

Due tomorrow 9:30 AM - CLAUSES: Inde... 11:59 PM - Week 1 Quiz (... 11:59 PM - Characteristic...

Upcoming

**View all** 

#### OPTION 2

 Step 1: Select the '**Classwork**' tab. Select the **'View your work'** icon. You will see the same list above.

![](_page_5_Picture_82.jpeg)

Classwork

**Q** View your work

#### OPTION 3

Step 1: Select the 'Classwork' tab at the top of the page.

Stream Classwork People

 Step 2: Scroll down the page and click on the assignments given. There are two main types of work to be submitted, questions and assignments. You should be familiar with the two icons which represent them.

 **QUESTIONS**

The icon indicates that you are required to answer a question given by the teacher. You may also be asked to reply or comment on the answers posted by your classmates. After you have submitted your answer, you will be able to see or to reply to your classmates' posts.

![](_page_6_Picture_41.jpeg)

### **ASSIGNMENTS**

The icon indicates that an assignment has been given. Assignments can take many forms, multiple choice questions, short-answer or fill in the blank questions or longer pieces of writing such as essays. If there is a due date, it will also show next to the assignment. You can click on the icon to get more information.

![](_page_6_Picture_42.jpeg)

You can get the instructions for the assignment as well as the points or marks allotted for that assignment. A marking rubric may also be included. Ensure that you look at it because it will give you information on what the teacher is looking for in the assignment.

![](_page_7_Picture_45.jpeg)

N.B. Not everything given by the teacher in this space is for submission. The icon indicates that the teacher has shared some sort of material with you. It can be in any form. You are to go through that material but you do not have to submit it to the teacher.

# **6. How do I submit an assignment?**

#### **6.1 Submitting a quiz**

Step 1: To complete the quiz, select your answers. Items may take different forms. You may be required to match items, choose answers from a drop-down list, check-off boxes or write in a short answer. Questions may also come with an attachment such as a video or picture, ensure that you go through the attachment.

Step 2: After you have made your choice, click on the '**Submit**' Button found at the bottom of the quiz after the last question.

![](_page_8_Picture_20.jpeg)

Step 3: After you have submitted the quiz, it will be graded instantly. Your will then have the option to view your score or to open the quiz.

![](_page_8_Picture_2.jpeg)

Step 4: Click on **'View Score'** to see your score.

![](_page_9_Picture_0.jpeg)

### **6.2 Submitting a question**

Step 1: Open the question and read it carefully.

![](_page_9_Picture_67.jpeg)

![](_page_9_Picture_68.jpeg)

Step 2: To the right side of the question, there is an area to submit your question. Click in the space labelled **'Type your answer'.** Type in your question.

 $10<sub>poi</sub>$ 

Step 3: Press '**Hand in'.** You will be alerted that you cannot make changes to your answer once submitted**.** Do the necessary review and click **'Hand in'.**

![](_page_9_Picture_69.jpeg)

The status of your question would have changed from **'Assigned'** to **'Handed in**'.

Step 4: Click on the face icon to see your classmates' answers or the arrow to reply or comment on their answers.

![](_page_9_Picture_10.jpeg)

### **6.3 Submitting an assignment**

Step 1: Open the assignment and read it carefully. Go to the right side of the assignment and click on 'Add or create' to submit your assignment.

![](_page_10_Picture_30.jpeg)

Step 2: From the drop-down list, click on **'Docs'.** You will be given access to a Google Document page to type in your answer.

![](_page_10_Picture_31.jpeg)

Step 3: Type in your answer and close the page when you are done. Your work is saved automatically in Google Docs.

![](_page_11_Picture_0.jpeg)

Step 4: The Google Docs file will automatically be uploaded. Click on **'Hand in'** to submit the assignment.

![](_page_11_Picture_29.jpeg)

The status of the assignment would change to '**Handed in'.** If the assigned is handed in late, this will also be indicated.

![](_page_11_Picture_30.jpeg)

N.B. You can also complete your assignments outside of the Google Docs area. You may use Microsoft Word or any other application and save your work on your device. Using Microsoft Word might be easier for subjects such as the Foreign Languages for which accents are needed.

In Word, click on 'insert' and then 'symbol' to gain access to the accents.

![](_page_12_Picture_2.jpeg)

**6.4 How to submit an assignment created outside of the Google Docs page.**

Step 1: Click on '**Add or create'**

![](_page_12_Picture_139.jpeg)

Step 2: From the drop-down list, select **'File'.**

![](_page_13_Picture_0.jpeg)

Step 3: Click on **'Select the file from your device'** (find it wherever it is stored and click **'Upload'**.

![](_page_13_Picture_24.jpeg)

Step 4: After you have uploaded the file, press "Hand in'.

![](_page_14_Picture_22.jpeg)

You will receive a notification of what you are submitting. Press on **'Hand in"** to complete the submission process.

![](_page_14_Picture_23.jpeg)

# **7. How to edit an assignment that has been submitted.**

Step 1: Go to the submitted assignment, click on **'Unsubmit'.**

![](_page_15_Picture_42.jpeg)

Step 2: You will be reminded to submit after making changes. Click 'Unsubmit' to complete the process of having your assignment returned to you so that you can make changes.

![](_page_15_Picture_43.jpeg)

Step 3: Make the necessary changes and click '**Hand in'** to submit the assignment again.

# **8. How to join you live classes in Google Meet**

#### OPTION 1

Step 1: For a meeting organized within your classroom, click on the Meet link on the class banner. For exampe, [https://meet.google.com/lookup/raw7iwsa9v.](https://meet.google.com/lookup/raw7iwsa9v)

You can also click on the Meet icon found just beneath the **'Classwork'** tab

![](_page_16_Picture_24.jpeg)

Step 2: Click **'join now'**, found on the right side of the meeting area. You can click on the microphone and camera icons to turn them on and off.

![](_page_16_Picture_25.jpeg)

OPTION 2

Your teacher may send a link to you in your email. Click on the click to join the meeting.

![](_page_17_Picture_1.jpeg)